## **入学手続時納付金支払い手順**

(AP ハウス入寮予定・国内学生優秀者育英奨学金未対象者の例です。ご自身の納付金額や納入期限は実際の手続きサイトでご確認ください。)

1.手続メニュー画面より、入学手続時納付金の納入状況にある「支払い方法選択」をクリック。

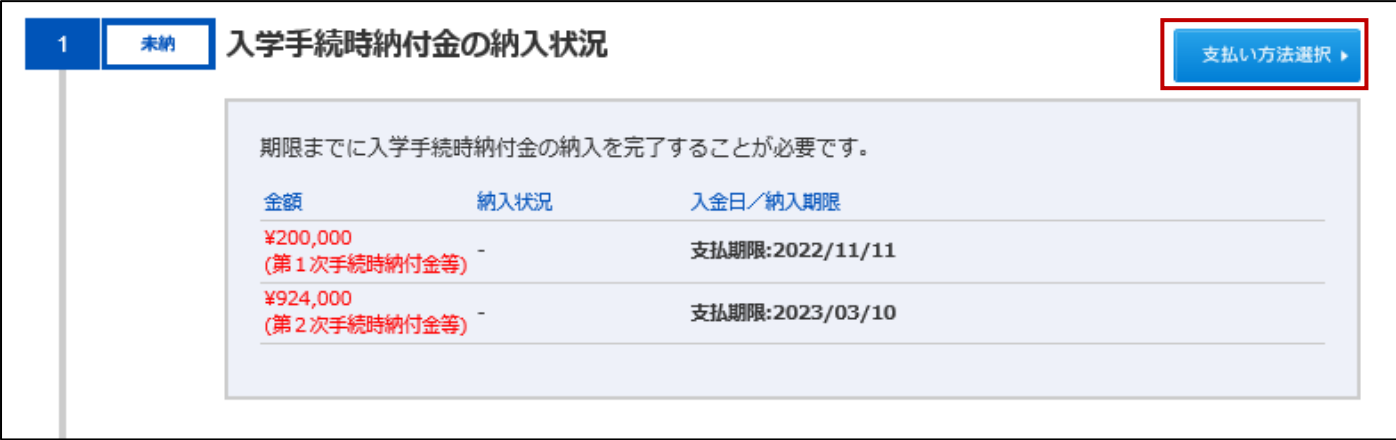

2.納付金、支払方法を選択し、「次へ」をクリック。

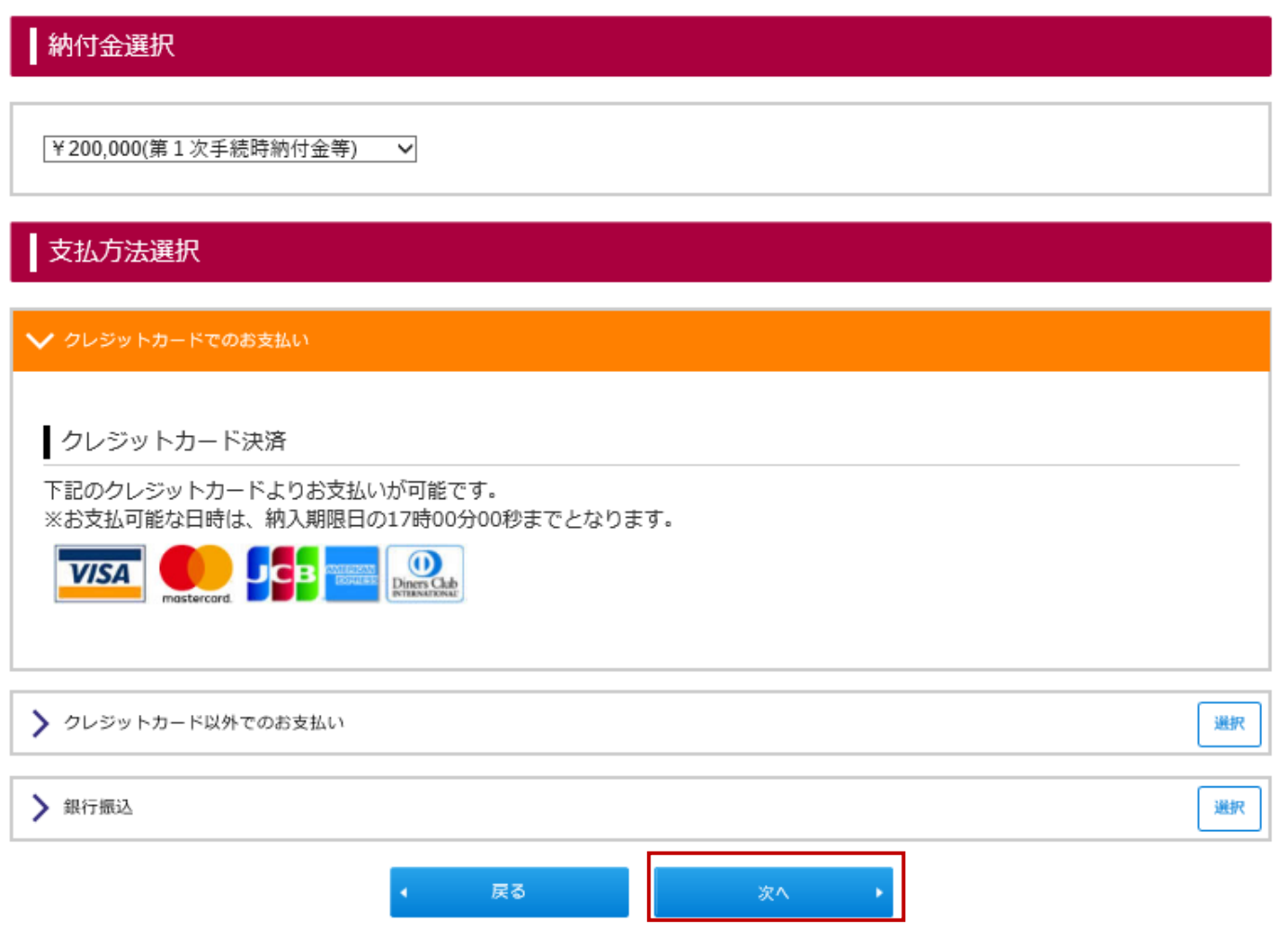

3.支払情報の確認後、「次へ」をクリック。

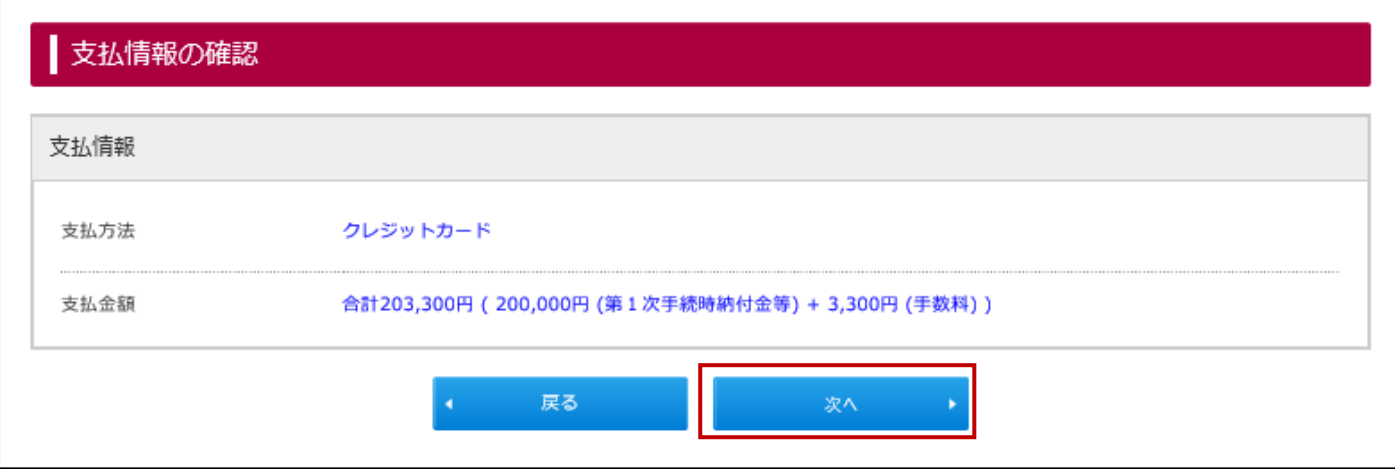

4.支払方法の選択が終わりました。

「支払サイト」ボタンから支払いをすることができます。 銀行振込を選択した場合は振込依頼書を印刷できます。

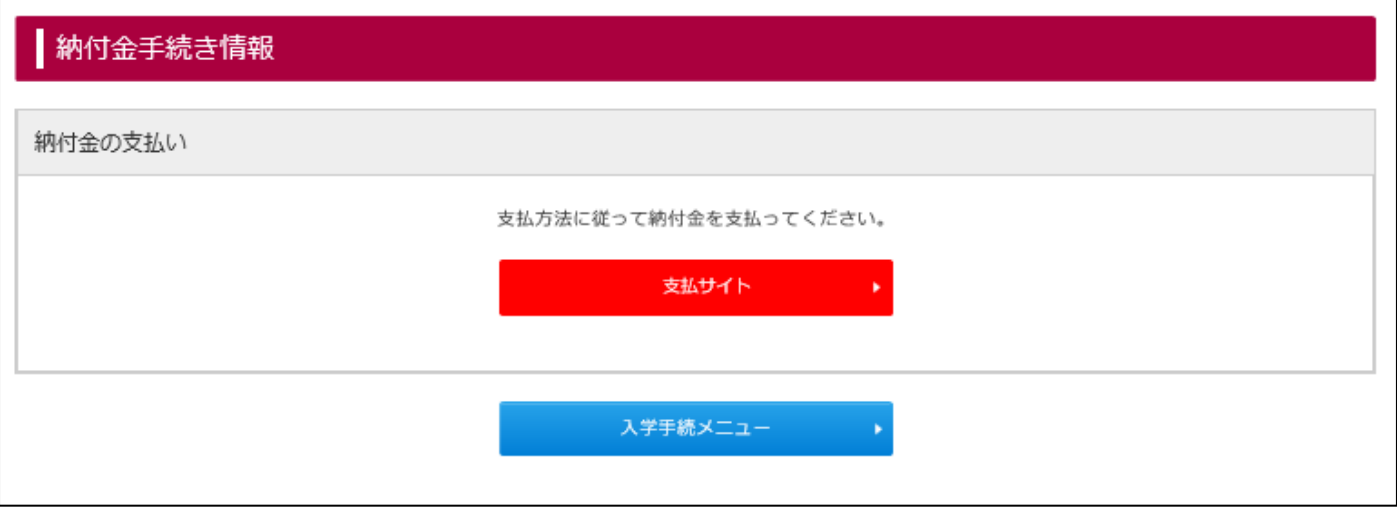

5.上記画面から「入学手続メニュー」に戻ると「納入手続/振込依頼書」のボタンが表示されます。 こちらから支払いや支払い方法の取消(変更)ができます。

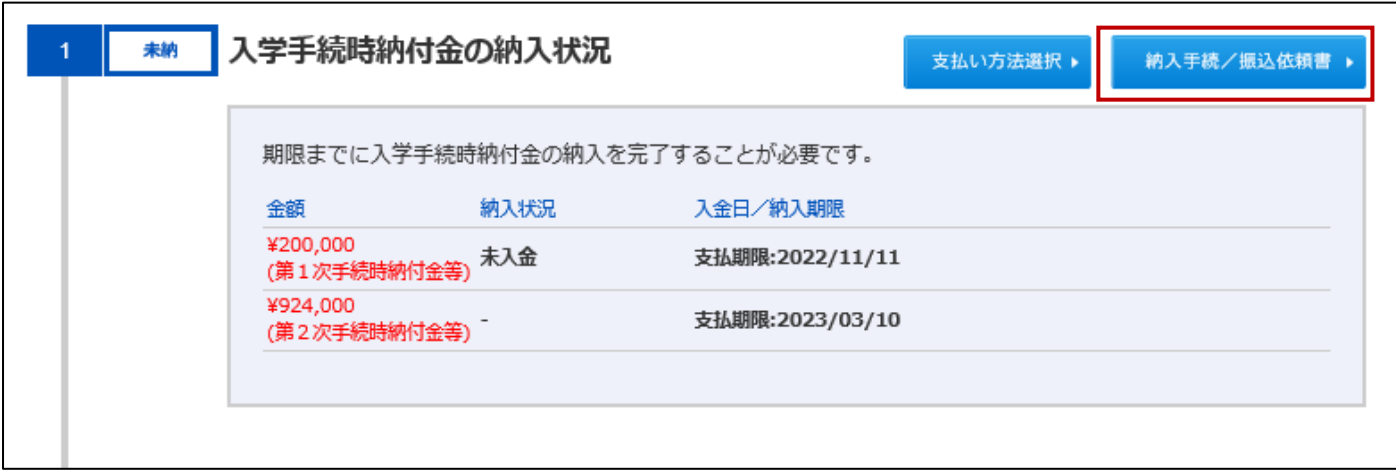

6.ここから「支払サイト」ボタンをクリックすると支払い画面へ遷移します。

「取り消し」ボタンをクリックすると支払い方法を解除して再度支払い方法を選択することができます。 ※ここで「取り消し」をしないと支払方法を選択し直すことができません。(銀行振込除く)

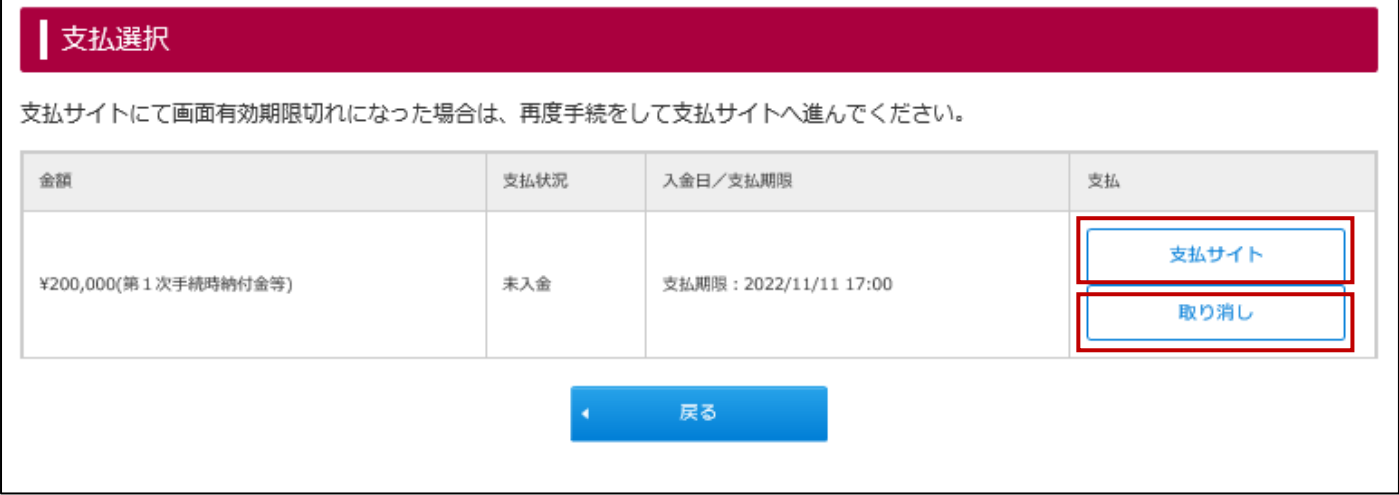

7.第 1 次入学手続時納付金の支払が完了すると以下のような表示になります。

第 2 次入学手続時納付金の支払いには「支払い方法選択」をクリックして支払いを進めてください。

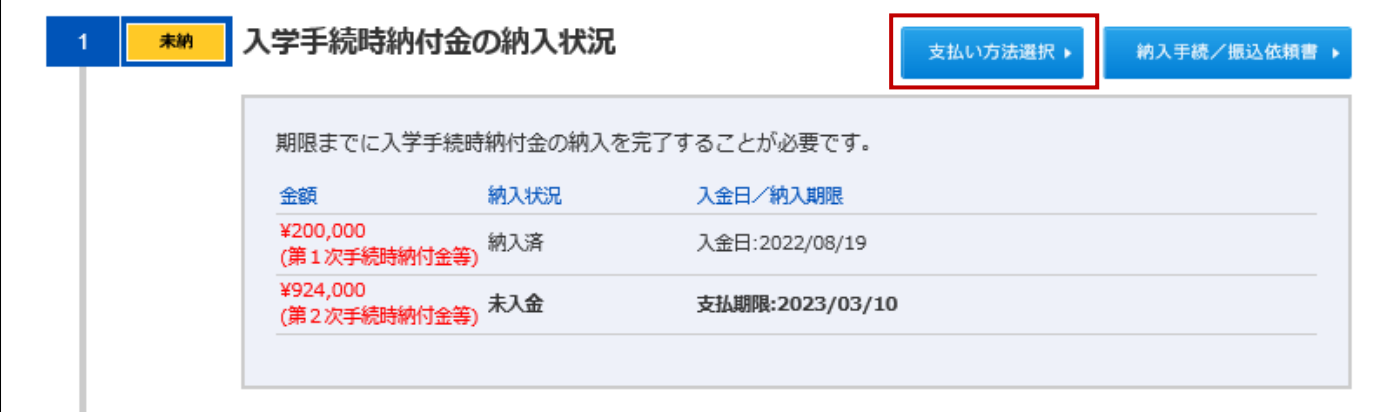

8.第 1 次、第 2 次入学手続時納付金支払が完了すると以下のような表示となります。

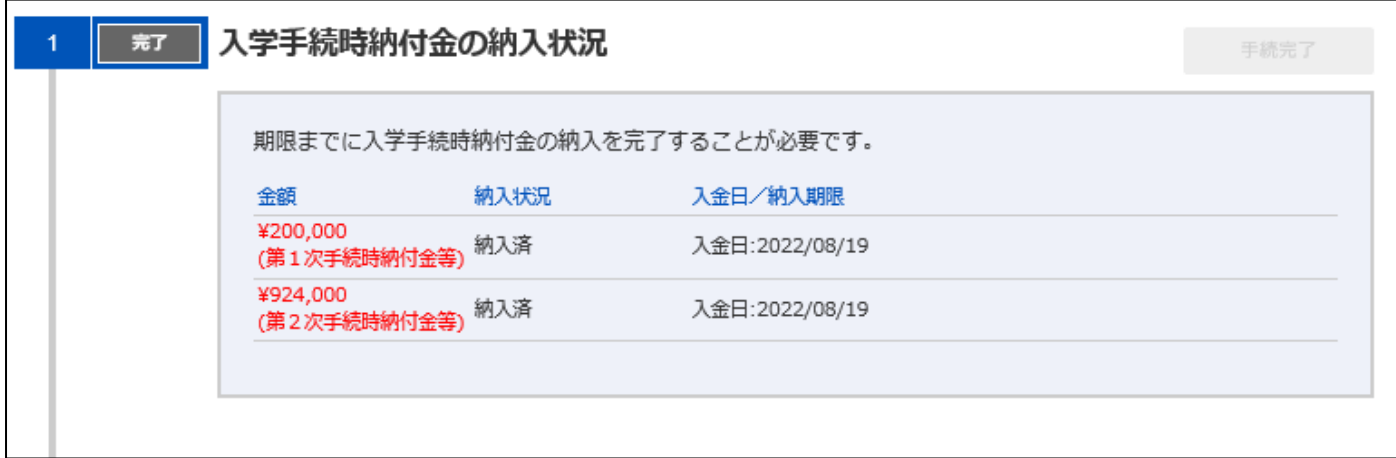